# **Agilent ChemStation LC**

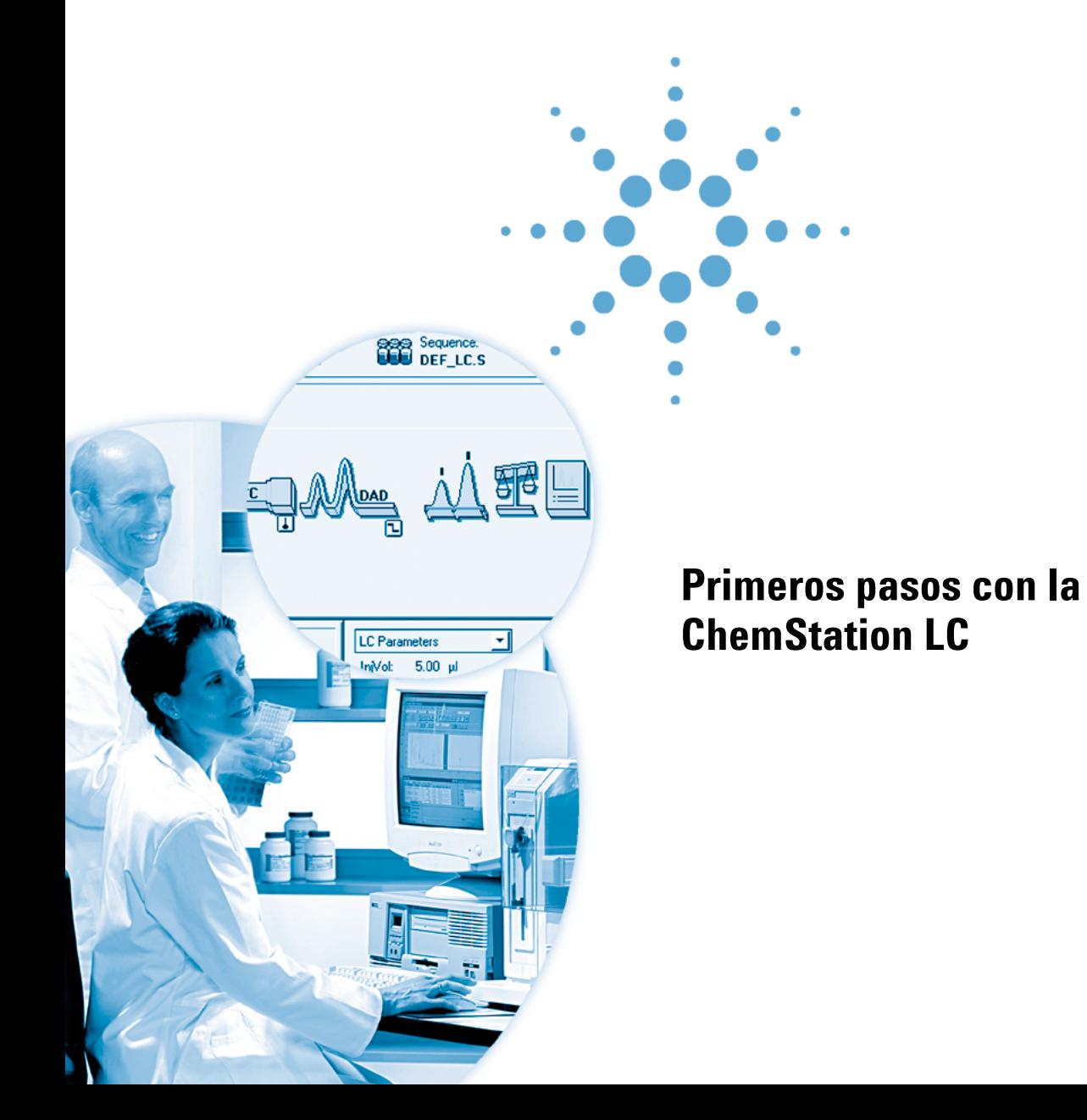

### **Avisos**

© Agilent Technologies, Inc. 2003

No se permite la reproducción de parte alguna de este manual bajo cualquier forma y por cualquier medio (incluyendo su almacenamiento y recuperación electrónicos y la traducción a idiomas extranjeros) sin el consentimiento previo por escrito de Agilent Technologies, Inc. según lo estipulado por las leyes de derechos de autor estadounidenses e internacionales.

### **Número de referencia del manual**

G2170-95200

#### **Edición**

6/2003

Impreso en Alemania

Agilent Technologies, Deutschland GmbH Hewlett-Packard-Strasse 8 76337 Waldbronn

Microsoft ® es una marca comercial registrada en EE.UU. de Microsoft Corporation.

### **Revisión de software**

Esta guía es válida para las revisiones A.10.xx del software Agilent ChemStation LC, donde xx hace referencia a revisiones menores del software que no afectan a la exactitud técnica de la guía.

### **Garantía**

**El material contenido en este documento se proporciona "tal como es" y está sujeto a modificaciones, sin previo aviso, en ediciones futuras. Además, hasta el máximo permitido por la ley aplicable, Agilent rechaza cualquier garantía, expresa o implícita, en relación con este manual y con cualquier información contenida en el mismo, incluyendo, pero no limitado a, las garantías implícitas de comercialización y adecuación a un fin determinado. En ningún caso Agilent será responsable de los errores o de los daños incidentales o consecuentes relacionados con el suministro, utilización o uso de este documento o de cualquier información contenida en el mismo. En el caso que Agilent y el usuario tengan un acuerdo escrito separado con condiciones de garantía que cubran el material de este documento y que estén en conflicto con estas condiciones, prevalecerán las condiciones de garantía del acuerdo separado.**

### **Licencias sobre la tecnología**

El hardware y/o software descritos en este documento se suministran bajo una licencia y pueden utilizarse o copiarse únicamente de acuerdo con las condiciones de tal licencia.

### **Avisos de seguridad**

### **PRECAUCIÓN**

Un aviso de **PRECAUCIÓN** indica un peligro. Llama la atención sobre un procedimiento de operación, una práctica o similar que, si no se realizan correctamente o no se ponen en práctica, pueden provocar daños en el producto o pérdida de datos importantes. No avance más allá de un aviso de **PRECAUCIÓN** hasta que se entiendan y se cumplan completamente las condiciones indicadas.

### **ADVERTENCIA**

**Un aviso de ADVERTENCIA indica un peligro. Llama la atención sobre un procedimiento de operación, una práctica o similar que, si no se realizan correctamente o no se ponen en práctica, pueden provocar daños personales o la muerte. No avance más allá de un aviso de ADVERTENCIA hasta que se entiendan y se cumplan completamente las condiciones indicadas.**

### **En esta guía…**

Esta guía de iniciación ofrece instrucciones detalladas para comenzar a trabajar con la ChemStation LC de Agilent. Si sigue las distintas secciones en la secuencia en que se ofrecen, habrá cubierto todas las operaciones básicas de la ChemStation y estará en disposición de comenzar a analizar sus propias muestras. También puede utilizar las secciones individuales para obtener información acerca de una tarea específica o como recordatorio cuando tenga que llevarla a cabo.

#### **1 [Equilibrado del sistema](#page-6-0)**

Este ejercicio le guía a través de los primeros pasos de la operación del sistema Agilent 1100 con la ChemStation.

### **2 [Configuración de un método para analizar una muestra de](#page-14-0)  [comprobación](#page-14-0)**

Este ejercicio le explica cómo configurar el sistema para analizar una muestra individual y obtener un cromatograma.

#### **3 [Integración de la señal](#page-22-0)**

Cuando haya obtenido un buen cromatograma, podrá utilizar estas instrucciones para cargar la señal e integrarla.

#### **4 [Configuración de las calibraciones](#page-28-0)**

En este ejercicio, utilizará un conjunto de ficheros de datos de demostración para configurar distintos tipos de calibraciones.

### **5 [Automatización de los análisis](#page-40-0)**

Este ejercicio le guía a través del proceso de configuración de una secuencia para automatizar los análisis.

## **Tabla de contenido**

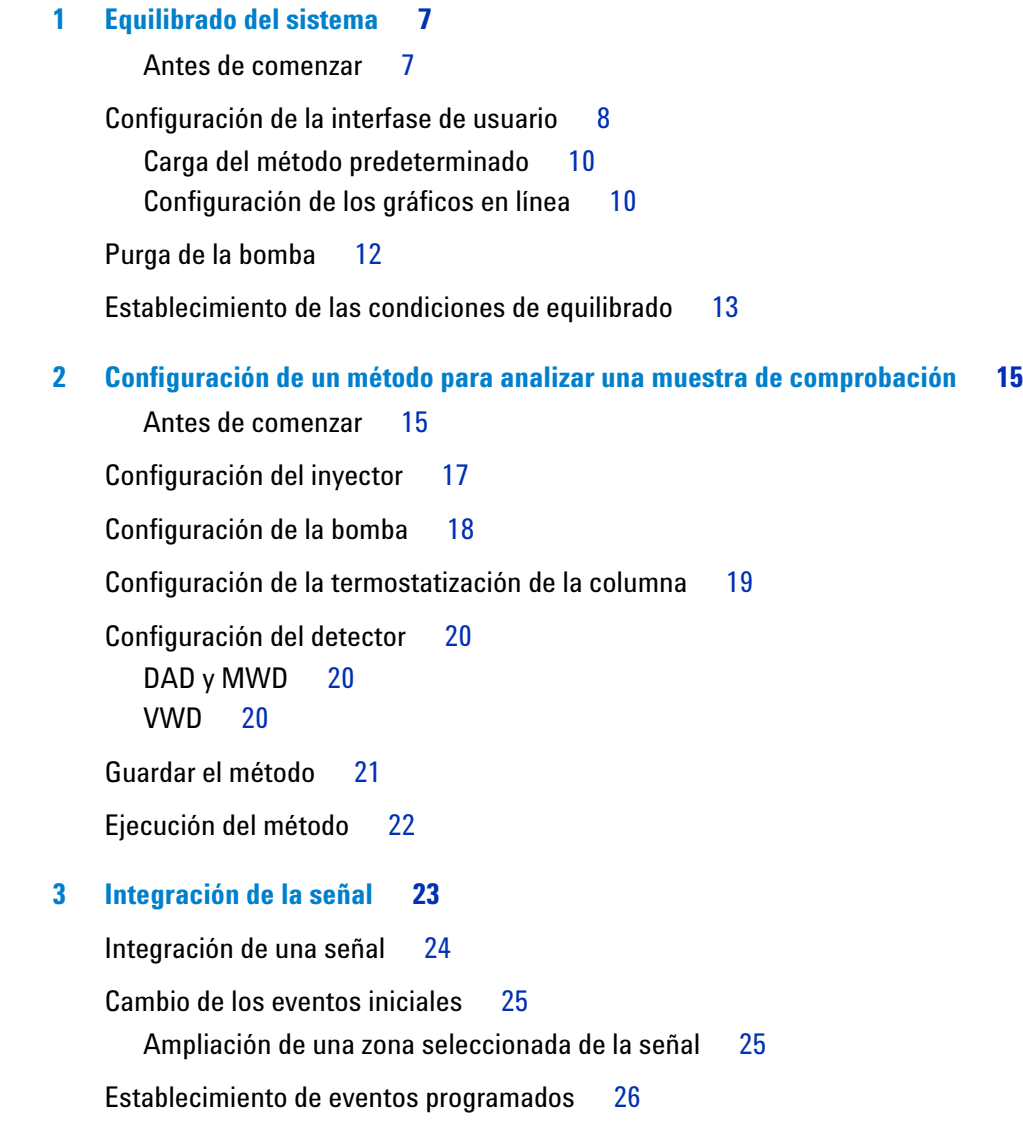

### **Tabla de contenido**

### **[4 Configuración de las calibraciones](#page-28-1) 29**

[Configuración de una calibración ESTD \(con patrón externo\) de un nivel](#page-29-0) 30 [Cuantificación de una muestra problema](#page-32-0) 33 [Adición de un segundo y un tercer nivel a la calibración ESTD](#page-33-0) 34 [Cuantificación de una muestra problema](#page-34-0) 35 [Cambio del tipo de curva de calibración](#page-35-0) 36 [Recalibración de un nivel](#page-36-0) 37

[Configuración de una calibración ISTD \(con patrón interno\) de un nivel](#page-37-0) 38

### **[5 Automatización de los análisis](#page-40-1) 41**

[Antes de comenzar](#page-40-2) 41

[Configuración de los parámetros de la secuencia](#page-41-0) 42

[Configuración de la tabla de secuencia](#page-44-0) 45

[Ejecución de la secuencia](#page-46-0) 47

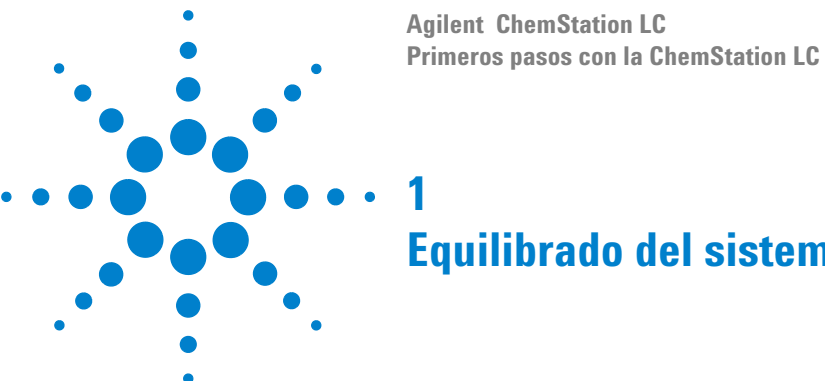

# <span id="page-6-1"></span><span id="page-6-0"></span>**Equilibrado del sistema**

Este ejercicio le guía a través del proceso de equilibrado del sistema LC Agilent 1100. En él, llevará a cabo las tareas siguientes: ["Configuración de la interfase de usuario"](#page-7-0) en la página 8 ["Purga de la bomba"](#page-11-0) en la página 12 ["Establecimiento de las condiciones de equilibrado"](#page-12-0) en la página 13

**NOTA** Estas instrucciones describen el procedimiento de equilibrado para la muestra isocrática Agilent, referencia 01080-68702. Si va a utilizar una muestra diferente, tendrá que ajustar las condiciones como corresponda.

### <span id="page-6-2"></span>**Antes de comenzar**

Antes de comenzar el ejercicio, compruebe los puntos siguientes:

- **•** los módulos Agilent 1100 están correctamente conectados y configurados. Encontrará los detalles necesarios en los manuales de hardware suministrados con el sistema.
- **•** hay instalada una columna apropiada. Para la muestra isocrática Agilent, recomendamos una columna Zorbax Eclipse XDB C-8, 150 mm x 4,6 mm, 5 µm, referencia 993967-906.
- **•** todos los módulos están encendidos.
- **•** la ChemStation está correctamente configurada. Consulte las secciones de la ayuda en línea relativas al editor de configuración, Configuration Editor, y la ChemStation.
- **•** las botellas de disolvente están llenas (agua en el canal A y acetonitrilo en el canal B).

![](_page_6_Picture_12.jpeg)

## <span id="page-7-0"></span>**Configuración de la interfase de usuario**

La pantalla **Method and Run Control** de la ChemStation (Figura 1) permite mostrar y controlar los parámetros tanto instrumentales como analíticos.

![](_page_7_Figure_3.jpeg)

![](_page_7_Figure_4.jpeg)

**1** En caso necesario, cambie a la pantalla **Method and Run Control**:

**View > Method and Run Control (consulte la Figura 2)**

![](_page_8_Picture_74.jpeg)

**Figura 2** Cambiar a la pantalla de control de métodos y análisis

- **2** Pulse el icono **en la barra de herramientas Run Method.**
- **3** En caso necesario, cambie a menús completos:

### **View > Full Menu**

**NOTA** Este elemento del menú View permite cambiar entre menús completos, Full Menu, y menús<br> **NOTA** elemento Chart Manu, agríce el estado astrol de las manús abreviados, Short Menu, según el estado actual de los menús.

**4** Acceda al diagrama del muestreo si éste no está ya en pantalla:

### **View > Sampling Diagram**

**5** Muestre el diagrama del sistema si éste no está ya en pantalla:

**View > System Diagram**

**Configuración de la interfase de usuario**

### <span id="page-9-0"></span>**Carga del método predeterminado**

**1** Muestre el cuadro de diálogo de carga de métodos, **Load Method**:

#### **File > Load > Method**

- **2** Seleccione def\_lc.m en la lista de métodos.
- **3** Pulse **OK** para cerrar el cuadro de diálogo y cargar el método.

**NOTA** El nombre del método activo (cargado) se muestra en el cuadro combinado central en la parte superior de la barra de herramientas principal.

### <span id="page-9-1"></span>**Configuración de los gráficos en línea**

**1** Muestre la ventana de señal:

```
View > Online Signals > Signal Window 1
```
**2** Pulse **Change** en la ventana del gráfico en línea, **Online Plot**, para mostrar el cuadro de diálogo de edición de la misma, **Edit Signal Plot** (consulte la Figura 3):

![](_page_9_Picture_96.jpeg)

**Figura 3** El cuadro de diálogo de edición del gráfico en línea

- **3** En el panel de señales disponibles, **Available Signals**, seleccione DAD 1A, MWD 1A o VWD A, dependiendo del detector que tenga configurado, y pulse **Add**.
- **4** En el panel **Available Signals**, seleccione Binary Pump Pressure o Quaternary Pump Pressure, dependiendo de la bomba, binaria o cuaternaria, que tenga configurada, y pulse **Add**.
- **5** En el panel de señales seleccionadas, **Selected Signals**, seleccione la presión de la bomba.
	- **a** En el grupo correspondiente a la ventana, **Window**, fije un valor para el rango del eje x, **x-axis range**, de 10 min.
	- **b** En el grupo correspondiente a la presión de la bomba, **Pump Pressure**, fije un valor para el rango, **Range**, de 200 bar.
- **6** En el panel **Selected Signals**, seleccione ahora la señal del detector.
	- **a** Fije un valor para el rango del eje y, **y-axis range**, de 1000 mAU
- **7** Pulse **OK**.

### **1 Equilibrado del sistema Purga de la bomba**

## <span id="page-11-0"></span>**Purga de la bomba**

**1** Abra manualmente la válvula de purga de la bomba. Encontrará los detalles necesarios en el manual de hardware suministrado con la bomba.

 $\overline{0 \text{ bar}}$ 

- **2** En el diagrama del sistema, pulse sobre la bomba,  $\sum_{n=1}^{\infty}$  **0.000 m/min**, y seleccione la opción de configuración de la misma, **Set up Pump**, en el menú.
- **3** En el grupo de control, **Control**, fije un valor del flujo, **Flow**, de 5 ml/min.
- **4** En el grupo de disolventes, **Solvents**, fije un valor de 50% B (para bombas binarias y cuaternarias).
- **5** Pulse **OK** para cerrar el cuadro de diálogo.
- **6** En el diagrama del sistema, pulse el botón **n** y deje la bomba purgando durante 10 minutos.

**NOTA** Si no puede ver los botones On y Off del diagrama del sistema, desplace la ventana del gráfico en pantalla hasta hacerlos visibles.

**7** Tras 10 minutos, detenga la purga pulsando el botón <sup>off</sup>.

### <span id="page-12-0"></span>**Establecimiento de las condiciones de equilibrado**

- $\begin{array}{c} 0 \text{ bar} \ \hline 0.000 \text{ mJ/mi} \end{array}$ **1** En el diagrama del sistema, pulse sobre la bomba,  $\sim$ , y seleccione la opción de configuración de la misma, **Set up Pump**, en el menú.
	- **a** En el grupo de control, **Control**, fije un valor del flujo, **Flow**, de 1 ml/min.
	- **b** En el grupo de disolventes, **Solvents**, fije un valor de 80% B (para bombas binarias y cuaternarias).

**NOTA** Si va a utilizar otra muestra distinta de la muestra isocrática Agilent, referencia 01080-68702, ajuste los parámetros para las condiciones iniciales del análisis.

- **c** Pulse **OK** para cerrar el cuadro de diálogo.
- **2** Tras 5 minutos, compruebe que el gráfico en pantalla muestra una cierta presión de la bomba.
- **3** Observe el gráfico en pantalla; cuando se hayan estabilizado las líneas base, deje el sistema bombeando durante al menos 15 minutos para que alcance el equilibrio.

### **1 Equilibrado del sistema**

**Establecimiento de las condiciones de equilibrado**

![](_page_14_Figure_0.jpeg)

**Agilent ChemStation LC Primeros pasos con la ChemStation LC**

# <span id="page-14-1"></span>**Configuración de un método para analizar una muestra de comprobación**

Este ejercicio le muestra cómo configurar un método para adquirir datos a partir de una muestra patrón. En él, llevará a cabo las tareas siguientes:

- ["Configuración del inyector"](#page-16-0) en la página 17
- ["Configuración de la bomba"](#page-17-0) en la página 18
- ["Configuración de la termostatización de la columna"](#page-18-0) en la página 19
- ["Configuración del detector"](#page-19-0) en la página 20
- ["Guardar el método"](#page-20-0) en la página 21

<span id="page-14-0"></span>**2**

["Ejecución del método"](#page-21-0) en la página 22

**NOTA** Estas instrucciones describen la configuración de un método para el análisis de la muestra isocrática Agilent, referencia 01080-68702. Si va a utilizar una muestra diferente, tendrá que ajustar las condiciones como corresponda.

### <span id="page-14-2"></span>**Antes de comenzar**

Antes de comenzar el ejercicio, compruebe los puntos siguientes:

- **•** hay instalada una columna apropiada. Para la muestra isocrática Agilent, recomendamos una columna Zorbax Eclipse XDB C-8, 150 mm x 4,6 mm, 5 µm, referencia 993967-906.
- **•** el sistema está purgado y equilibrado; consulte el [Capítulo 1, "Equilibrado](#page-6-0)  [del sistema".](#page-6-0)

![](_page_14_Picture_16.jpeg)

### **2 Configuración de un método para analizar una muestra de comprobación**

- **•** las botellas de disolvente están llenas (agua en el canal A y acetonitrilo en el canal B).
- **•** ha preparado una muestra en un vial de 2 ml, sellado con tapón de séptum.
- **•** está cargado el método predeterminado, def\_lc.m.

## <span id="page-16-0"></span>**Configuración del inyector**

- **1** En el diagrama del sistema, pulse sobre el invector,  $\sqrt{ }$ , y seleccione la opción de configuración del mismo, **Set up Injector**, en el menú.
	- **a** En el grupo correspondiente a la inyección, **Injection**, seleccione la inyección de patrón, **Standard Injection**, y fije un valor del volumen de inyección, **Injection Volume**, de 5,0 µl.
	- **b** Pulse **OK** para cerrar el cuadro de diálogo **Set up Injector**.

**2 Configuración de un método para analizar una muestra de comprobación Configuración de la bomba**

### <span id="page-17-0"></span>**Configuración de la bomba**

**1** En el diagrama del sistema, pulse sobre la bomba,  $\sum_{n=1}^{\infty} a_n$ seleccione la opción de configuración de la misma, **Set up Pump**, en el menú.

 $\overline{0 \text{ bar}}$ 

- **2** En el grupo de control, **Control**, fije un valor del flujo, **Flow**, de 1 ml/min.
- **3** Fije un tiempo de parada, **Stoptime**, de 6 min.
- **4** Fije un tiempo posterior, **Posttime**, de 2 min.
- **5** En el grupo de los disolventes, **Solvents**, fije un valor de 80% B (para bombas binarias y cuaternarias).
- **6** En la programación, **Timetable**, pulse **Append**.
- **7** Fije un tiempo, **Time**, de 2,0 min y un **%B** de 80.
- **8** Pulse de nuevo **Append** y ahora fije un valor de **Time** de 6 min y un valor de **%B** de 100.

**NOTA** Si va a utilizar otra muestra distinta de la muestra isocrática Agilent, referencia 01080-68702, ajuste los parámetros para las condiciones iniciales del análisis.

- **9** Pulse **OK** para cerrar el cuadro de diálogo.
- **10** En el diagrama del sistema, pulse sobre las botellas de disolvente, seleccione la opción de llenado de las mismas, **Solvent Bottles Filling**, en el menú.
- **11** Introduzca los volúmenes reales de disolvente correspondientes a A y B.
- **12** Asegúrese de que están marcadas las casillas **Prevent analysis if level falls below** y **Turn pump off if running out of solvent**, que impiden el análisis cuando el nivel de disolvente cae por debajo de un cierto valor y apagan la bomba cuando se agota el disolvente, respectivamente.
- **13** Pulse **OK** para cerrar el cuadro de diálogo.

22.0°C

### <span id="page-18-0"></span>**Configuración de la termostatización de la columna**

**1** En el diagrama del sistema, pulse sobre la columna,  $\Box$   $\Box$ , y seleccione la opción de método de termostatización de la misma, **Column Thermostat Method**, en el menú.

### **NOTA** Si hay instalada una válvula de cambio de columna, asegúrese de que la posición de la válvula corresponde al uso de la columna apropiada.

- **<sup>2</sup>** Fije un valor de temperatura, **Temperature**, de 25°C.
- **3** Pulse **OK** para cerrar el cuadro de diálogo.

**2 Configuración de un método para analizar una muestra de comprobación Configuración del detector**

### <span id="page-19-0"></span>**Configuración del detector**

### <span id="page-19-1"></span>**DAD y MWD**

![](_page_19_Picture_3.jpeg)

- **1** En el diagrama del sistema, pulse sobre el detector,  $\Box$  y seleccione **Set up DAD Signals** o **Set up MWD Signals** , para la configuración de un detector DAD o MWD, respectivamente, en el menú.
- **2** En el grupo de las señales, **Signals**, seleccione **Store** para almacenar las longitudes de onda A y B.
- **3** En la fila A, establezca los valores de **Sample** en 205 nm, **Bw** en 10 nm, **Reference** en 400 nm y **Bw** en 80 nm.
- **4** En la fila B, establezca los valores de **Sample** en 280 nm, **Bw** en 10 nm, **Reference** en 400 nm y **Bw** en 80 nm.
- **5** En el grupo de lámparas requeridas, **Required Lamps**, seleccione tanto **UV** como **Vis**.
- **6** En el grupo correspondiente a la anchura de pico, **Peakwidth (Responsetime)**, abra la lista desplegable y seleccione **>0.1 min (2 s)**.
- **7** En el grupo correspondiente a la rendija, **Slit**, abra la lista desplegable y seleccione **4 nm**.
- **8** En el grupo del equilibrado automático, **Autobalance**, seleccione **Prerun** para que éste tenga lugar antes del análisis.
- **9** Pulse **OK** para cerrar el cuadro de diálogo.

### <span id="page-19-2"></span>**VWD**

![](_page_19_Picture_14.jpeg)

- **1** En el diagrama del sistema, pulse sobre el detector,  $\Box$ , y seleccione la opción de configuración del mismo, **Set up VWD Signals**, en el menú.
- **2** En el grupo de las señales, Signals, fije un valor de la longitud de onda, **Wavelength**, de 254 nm.
- **3** En el grupo correspondiente a la anchura de pico, **Peakwidth (Responsetime)**, abra la lista desplegable y seleccione **>0.1 min (2 s)**.
- **4** Pulse **OK** para cerrar el cuadro de diálogo.

### <span id="page-20-0"></span>**Guardar el método**

**1** Muestre el cuadro de diálogo **Save Method as**:

#### **File > Save As > Method**

- **2** En el campo **Name**, introduzca el nombre testmeth; pulse **OK** para cerrar el cuadro de diálogo.
- **3** En el cuadro de diálogo **Save Method**, introduzca un comentario (por ejemplo, Método para una muestra de comprobación) en el campo y pulse **OK** para cerrar el cuadro de diálogo.

**2 Configuración de un método para analizar una muestra de comprobación Ejecución del método**

### <span id="page-21-0"></span>**Ejecución del método**

![](_page_21_Picture_187.jpeg)

#### **NOTA** Si está utilizando un inyector de placas de pocillos, emplee una posición apropiada, por ejemplo la 1A1. Encontrará todos los detalles necesarios en la ayuda en línea.

- **2** Pulse el botón correspondiente a **una muestra individual, U**, en la barra de herramientas.
- **3** Muestre el cuadro de diálogo de información de la muestra, **Sample Info**:

#### **RunControl > Sample Info**

- **4** Introduzca su nombre en el campo **Operator Name**.
- **5** En el grupo correspondiente al fichero de datos, **Data File**,
	- **a** Seleccione **Prefix/Counter**
	- **b** Introduzca en **Subdirectory** el nombre de subdirectorio test y pulse Enter

Si no existe el subdirectorio, aparecerá un mensaje de advertencia.

- **6** En el grupo correspondiente a los parámetros de la muestra, **Sample Parameters**,
	- **a** Introduzca 11 en el campo correspondiente a la ubicación, **Location**.
	- **b** En el campo correspondiente al nombre de la muestra, **Sample Name**, introduzca Test Sample.
	- **c** Escriba un comentario para la muestra de prueba en el campo **Comment**.
- **7** Pulse **OK** para cerrar el cuadro de diálogo.
- 8 En el diagrama del muestreo, pulse **Sent**

**NOTA** También es posible iniciar el método pulsando **Run Method** en el cuadro de diálogo de información de la muestra o pulsando **F5** en el teclado.

> **9** Una vez completada la ejecución, pulse el botón <sup>off</sup> del diagrama del sistema para apagar el instrumento. Pulse **Yes** para confirmar el apagado.

![](_page_22_Figure_0.jpeg)

**Agilent ChemStation LC Primeros pasos con la ChemStation LC**

# <span id="page-22-1"></span>**Integración de la señal**

Este ejercicio le guía a través del proceso de integración de una señal. En él, llevará a cabo las tareas siguientes:

["Integración de una señal"](#page-23-0) en la página 24

<span id="page-22-0"></span>**3**

["Cambio de los eventos iniciales"](#page-24-0) en la página 25

["Establecimiento de eventos programados"](#page-25-0) en la página 26

Este ejercicio utiliza el fichero de datos adquirido en el [Capítulo 2,](#page-14-0)  ["Configuración de un método para analizar una muestra de comprobación"](#page-14-0). No obstante, si lo prefiere, puede utilizar el fichero de datos de demostración DEMODAD.D ubicado en la carpeta HPCHEM\n\DATA\DEMO (donde n es el número del instrumento).

![](_page_22_Picture_8.jpeg)

## <span id="page-23-0"></span>**Integración de una señal**

**1** En caso necesario, cambie a la pantalla de análisis de datos, **Data Analysis**:

![](_page_23_Figure_3.jpeg)

![](_page_23_Picture_4.jpeg)

**Figura 4** Cambiar a la pantalla de análisis de datos

- **2** En la barra de herramientas Data Analysis, pulse el icono **de para cambiar** al espacio de trabajo de integración.
- **3** Cargue el fichero de datos adquirido en el ejercicio [Capítulo 2,](#page-14-0)  ["Configuración de un método para analizar una muestra de comprobación"](#page-14-0):

### **File > Load Signal**

- **4** En el cuadro de diálogo de carga de la señal, **Load Signal**, cambie a la carpeta **TEST** y seleccione el fichero.
- **5** En la barra de herramientas Integration/Report, pulse el icono para cambiar a la tabla de eventos de integración.
- **6** En la tabla de eventos de integración, pulse la flecha hacia abajo para mostrar la lista de señales disponibles y seleccione la señal **VWD1 A**, la señal **DAD1 A** o la señal **MWD1 A**, dependiendo del detector utilizado para adquirir los datos.

Encontrará más información acerca de las señales disponibles en la ayuda en línea.

![](_page_23_Figure_13.jpeg)

**Figura 5** Seleccionar la señal

### <span id="page-24-0"></span>**Cambio de los eventos iniciales**

- **1** Examine la tabla de resultados de la integración situada debajo de la ventana de señal para obtener información acerca de las áreas de los picos integrados.
- **2** Determine el área del pico más pequeño que desea integrar.
- **3** En la tabla de eventos de integración, pulse sobre la columna correspondiente al valor, **Value**, del evento de rechazo del área, **Area Reject**, y establezca el valor justo por debajo del área del pico más pequeño que desea integrar.
- **4** En la barra de herramientas Integration/Report, pulse el icono  $\frac{\int A_A}{\int A_B}$ volver a integrar la señal.

### <span id="page-24-1"></span>**Ampliación de una zona seleccionada de la señal**

Es posible comprobar las líneas base de la integración ampliando una parte seleccionada de la señal.

- **1** En la barra de herramientas, pulse el botón **que al cambiar al cursor de** zoom.
- **2** En la ventana de señal, sitúe la cruz del cursor en posición inferior izquierda con respecto a la zona que desea ampliar (por ejemplo, por debajo de la línea base de la señal y a la izquierda del pico más pequeño).
- **3** Pulse el botón izquierdo del ratón y, sin soltarlo, desplace la cruz hasta la esquina superior derecha de la zona que desea seleccionar.
- **4** Suelte el botón del ratón para mostrar la zona seleccionada en la ventana de señal.
- **5** En la barra de herramientas, pulse el botón **Q** para volver al tamaño original.

**NOTA** Es posible repetir la ampliación varias veces para centrarse en una parte específica de la señal. Cada vez que pulse el botón indicado en el paso 5, la ampliación vuelve al valor previo.

### <span id="page-25-0"></span>**Establecimiento de eventos programados**

**1** En la barra de herramientas, pulse la flecha hacia abajo para mostrar la lista de eventos de integración (consulte la Figura 6).

![](_page_25_Figure_3.jpeg)

**Figura 6** Mostrar la lista de eventos de integración

- **2** Seleccione el evento de integración, Integration, en la lista.
- **3** En la ventana de señal, sitúe el cursor a la izquierda del pico de disolvente y pulse el botón izquierdo del ratón.

Se añade a la tabla de eventos de integración una línea con el evento Integration, el valor **OFF** (desactivado) y el tiempo seleccionado mediante la posición del cursor.

**4** Desplace el cursor hasta una nueva posición a la derecha del pico de disolvente y pulse el botón izquierdo del ratón.

Se añade a la tabla de eventos de integración un evento Integration con el valor **ON** (activado) y el tiempo seleccionado mediante la nueva posición del cursor.

**5** En la barra de herramientas Integration/Report, pulse el icono para volver a integrar la señal.

Observe que el pico de disolvente ya no está integrado y no aparece en la tabla de resultados de la integración.

Encontrará todos los detalles de los eventos de integración disponibles en la ayuda en línea.

**Establecimiento de eventos programados**

- **6** En la barra de herramientas del espacio de trabajo de integración, pulse el icono  $\mathbb{R}$  para guardar la tabla de eventos de integración modificada y cerrar el espacio de trabajo de integración.
- **7** En la barra de herramientas, pulse el icono **para mostrar el cuadro** de diálogo **Save Method**.
- **8** En el cuadro de diálogo **Save Method**, introduzca un comentario (por ejemplo, Eventos de integración modificados) en el campo correspondiente y pulse **OK** para cerrar el cuadro de diálogo.

### **3 Integración de la señal**

**Establecimiento de eventos programados**

![](_page_28_Figure_0.jpeg)

**Primeros pasos con la ChemStation LC**

# <span id="page-28-1"></span><span id="page-28-0"></span>**Configuración de las calibraciones**

Este ejercicio le guía a través del proceso de configurar una calibración. En él, llevará a cabo las tareas siguientes:

["Configuración de una calibración ESTD \(con patrón externo\) de un nivel"](#page-29-0) en la página 30 ["Cuantificación de una muestra problema"](#page-32-0) en la página 33

["Adición de un segundo y un tercer nivel a la calibración ESTD"](#page-33-0) en la página 34

["Recalibración de un nivel"](#page-36-0) en la página 37

["Configuración de una calibración ISTD \(con patrón interno\) de un nivel"](#page-37-0) en la página 38

Este ejercicio utiliza ficheros de datos de demostración ubicados en la carpeta HPCHEM\n\DATA\DEMO (donde n es el número del instrumento).

![](_page_28_Picture_9.jpeg)

**Configuración de una calibración ESTD (con patrón externo) de un nivel**

## <span id="page-29-0"></span>**Configuración de una calibración ESTD (con patrón externo) de un nivel**

**1** En caso necesario, cambie a la pantalla de análisis de datos, **Data Analysis**:

![](_page_29_Picture_126.jpeg)

![](_page_29_Picture_5.jpeg)

**Figura 7** Cambiar a la pantalla de análisis de datos

- **2** En la barra de herramientas Data Analysis, pulse el icono **para cambiar** al espacio de trabajo de calibración.
- **3** Cargue la señal A del primer fichero de datos, 005-0101.D:
	- **a File > Load Signal**
	- **b** En el cuadro de diálogo de carga de la señal, **Load Signal**, navegue hasta la carpeta **HPCHEM\n\DATA\DEMO**, donde **n** es el número del instrumento.
	- **c** Seleccione el fichero de datos 005-0101.D.
	- **d** Pulse el botón **Full >>** para mostrar la información correspondiente a la señal (consulte la Figura 8 en la página 31).
	- **e** Seleccione la primera señal, DAD1 A, y pulse **OK**.
	- **f** Asegúrese de que la casilla **Integrate after load** está marcada, de modo que se proceda a la integración tras la carga.

Ésta es una muestra de calibración que contiene 100 ng de cada componente.

**Configuración de una calibración ESTD (con patrón externo) de un nivel**

![](_page_30_Picture_34.jpeg)

**Figura 8** El cuadro de diálogo de carga de la señal completo

**4** Muestre el cuadro de diálogo de calibración, **Calibrate** (consulte la Figura 9 en la página 32):

**Calibration > New Calibration Table**

**Configuración de una calibración ESTD (con patrón externo) de un nivel**

![](_page_31_Picture_89.jpeg)

![](_page_31_Figure_3.jpeg)

- **5** En el grupo correspondiente a la tabla de calibración, **Calibration Table**:
	- **a** Seleccione la opción de configuración automática, **Automatic Setup**.
	- **b** Fije un nivel, **Level**, de 1.
	- **c** Fije una cantidad predeterminada, **Default Amount**, de 100.
- **6** Pulse **OK** para cerrar el cuadro de diálogo y configurar la tabla de calibración.
- **7** En la columna **Compound** de la tabla de calibración, introduzca nombres para los cuatro compuestos (por ejemplo, Compound 1*,* Compound 2*,*  Compound 3 y Compound 4).

### <span id="page-32-0"></span>**Cuantificación de una muestra problema**

**1** Muestre el cuadro de diálogo de especificación del informe, **Specify Report**:

#### **Report > Specify Report**

- **2** En el grupo de destino, **Destination**, seleccione la impresora, **Printer**, y la pantalla, **Screen.**
- **3** En el grupo de resultados cuantitativos, **Quantitative Results**:
	- **a** Pulse la flecha hacia abajo del cuadro combinado **Calculate** y seleccione **ESTD** en la lista.
	- **b** Asegúrese de que el valor de **Based On** es **Area** y el de **Sorted By** es **Signal**, de modo que los valores cuantificados se basen en las áreas y se ordenen por señales.
	- **c** Pulse **OK** para cerrar el cuadro de diálogo.
- **4** En el grupo correspondiente al estilo, **Style**, asegúrese de que se ha seleccionado **Add Chromatogram Output**, de modo que el informe incluya el cromatograma.
- **5** Pulse **OK** para cerrar el cuadro de diálogo **Specify Report**.
- **6** Guarde el método como testcal.m:

### **File > Save As > Method**

**7** Cargue la señal DAD1 A del fichero de datos 005-0102.D ubicado en la carpeta **DEMO**.

Encontrará instrucciones detalladas en el paso 3 de la sección ["Configuración de una calibración ESTD \(con patrón externo\)](#page-29-0)  de un nivel" [en la página 30.](#page-29-0)

**8** Imprima un informe cuantitativo en la pantalla y en la impresora.

**Adición de un segundo y un tercer nivel a la calibración ESTD**

### <span id="page-33-0"></span>**Adición de un segundo y un tercer nivel a la calibración ESTD**

**1** Cargue la señal DAD1 A del fichero de datos 006-0201.D ubicado en la carpeta **DEMO**.

Encontrará instrucciones detalladas en el paso 3 de la sección ["Configuración de una calibración ESTD \(con patrón externo\)](#page-29-0)  de un nivel" [en la página 30.](#page-29-0)

Ésta es una muestra de calibración que contiene 200 ng de cada componente.

**2** Muestre el cuadro de diálogo de calibración, **Calibrate**, correspondiente a la adición de un nuevo nivel (consulte la Figura 10):

#### **Calibration > Add Level**

![](_page_33_Picture_99.jpeg)

![](_page_33_Figure_9.jpeg)

- **3** Asegúrese de que el valor del nivel, **Level**, está fijado en 2.
- **4** Introduzca 200 en el campo correspondiente a la cantidad predeterminada, **Default Amount**.

Observe que la tabla de calibración se actualiza automáticamente con un nuevo nivel para cada uno de los compuestos.

**5** Cargue la señal DAD1 A del fichero de datos 007-0301.D ubicado en la carpeta **DEMO**.

Encontrará instrucciones detalladas en el paso 3 de la sección ["Configuración de una calibración ESTD \(con patrón externo\)](#page-29-0)  de un nivel" [en la página 30.](#page-29-0)

Ésta es una muestra de calibración que contiene 300 ng de cada componente.

**6** Muestre el cuadro de diálogo **Calibrate** para añadir otro nivel (consulte la Figura 10):

#### **Calibration > Add Level**

- **7** Asegúrese de que el valor del nivel, **Level**, está fijado en 3.
- **8** Introduzca 300 en el campo correspondiente a la cantidad predeterminada, **Default Amount**.
- **9** Guarde el método:

**File > Save > Method**

### <span id="page-34-0"></span>**Cuantificación de una muestra problema**

**1** Cargue la señal DAD1 A del fichero de datos 005-0102.D ubicado en la carpeta **DEMO**.

Encontrará instrucciones detalladas en el paso 3 de la sección ["Configuración de una calibración ESTD \(con patrón externo\)](#page-29-0)  de un nivel" [en la página 30.](#page-29-0)

**2** Imprima un informe cuantitativo en la pantalla y en la impresora:

<span id="page-35-0"></span>**Adición de un segundo y un tercer nivel a la calibración ESTD**

### **Cambio del tipo de curva de calibración**

**1** Muestre el cuadro de diálogo de parámetros de la calibración, **Calibration Settings**, (consulte la Figura 11):

#### **Calibration > Calibration Settings**

![](_page_35_Picture_82.jpeg)

![](_page_35_Figure_6.jpeg)

**2** En el grupo **Default Calibration Curve**, establezca el tipo, **Type**, correspondiente a la curva de calibración predeterminada como **Power**, potencial.

Observe el cambio producido en la curva de calibración.

- **3** Pulse **OK** para cerrar el cuadro de diálogo.
- **4** Vuelva a cuantificar la muestra problema y observe el cambio producido en los resultados:

### <span id="page-36-0"></span>**Recalibración de un nivel**

**1** Cargue la señal DAD1 A del fichero de datos 005-0103.D ubicado en la carpeta **DEMO**.

Encontrará instrucciones detalladas en el paso 3 de la sección ["Configuración de una calibración ESTD \(con patrón externo\)](#page-29-0)  de un nivel" [en la página 30.](#page-29-0)

**2** Muestre el cuadro de diálogo de recalibración, **Recalibrate** (consulte la Figura 12):

**Calibration > Recalibrate**

![](_page_36_Picture_139.jpeg)

**Figura 12** El cuadro de diálogo de recalibración

- **3** En el cuadro de diálogo **Recalibrate**, fije un nivel, **Level**, de 1 y el modo, **Mode**, como **Average**, promedio.
- **4** Pulse **OK** para cerrar el cuadro de diálogo.
- **5** Seleccione **Display Calibration Report**
- **6** Cuando se muestre el informe, observe los cambios que han tenido lugar en el mismo; después, cierre el informe y acepte la recalibración.
- **7** Cargue la señal DAD1 A del fichero de datos 005-0102.D ubicado en la carpeta **DEMO**.

Encontrará instrucciones detalladas en el paso 3 de la sección ["Configuración de una calibración ESTD \(con patrón externo\)](#page-29-0)  de un nivel" [en la página 30.](#page-29-0)

**8** Imprima un informe cuantitativo en la pantalla y en la impresora:

**Configuración de una calibración ISTD (con patrón interno) de un nivel**

## <span id="page-37-0"></span>**Configuración de una calibración ISTD (con patrón interno) de un nivel**

Este ejercicio utiliza los mismos ficheros de datos que para la calibración ESTD, pero identifica el segundo pico como patrón interno.

**1** Cargue el método predeterminado, def\_lc.m:

#### **File > Load > Method**

**2** Cargue la señal DAD1 A del fichero de datos 005-0101.D ubicado en la carpeta **DEMO**.

Encontrará instrucciones detalladas en el paso 3 de la sección ["Configuración de una calibración ESTD \(con patrón externo\)](#page-29-0)  de un nivel" [en la página 30.](#page-29-0)

**3** Muestre el cuadro de diálogo de calibración, **Calibrate** (consulte la Figura 9 en la página 32):

#### **Calibration > New Calibration Table**

- **4** En el grupo correspondiente a la tabla de calibración, **Calibration Table**:
	- **a** Seleccione la opción de configuración automática, **Automatic Setup**.
	- **b** Fije un nivel, **Level**, de 1.
	- **c** Fije una cantidad predeterminada, **Default Amount**, de 100.
- **5** Pulse **OK** para cerrar el cuadro de diálogo y configurar la tabla de calibración.
- **6** En la columna **Compound** de la tabla de calibración, introduzca nombres para los tres compuestos y el patrón interno (por ejemplo, Compound 1, IntStd, Compound 2 y Compound 3).

**Configuración de una calibración ISTD (con patrón interno) de un nivel**

**7** Pulse sobre la columna **ISTD** del pico 2, seleccione la flecha hacia abajo y seleccione **Yes**; luego pulse en cualquier otro lugar de la tabla de calibración para mostrar el cuadro de diálogo **Calibration Table** (consulte la Figura 13).

![](_page_38_Picture_166.jpeg)

**Figura 13** El cuadro de diálogo de la tabla de calibración

- **8** En el cuadro de diálogo **Calibration Table**,
	- **a** Fije un valor de **ISTD #** de 1.
	- **b** Fije una cantidad de patrón interno, **ISTD Amount**, de 200.
	- **c** Pulse **OK** para cerrar el cuadro de diálogo **Calibration Table**.
- **9** En la columna **Amt** del pico 2, fije una cantidad de patrón interno de 200.
- **10** Muestre el cuadro de diálogo de especificación del informe, **Specify Report**:

#### **Report > Specify Report**

- **11** En el grupo de destino, **Destination**, seleccione la impresora, **Printer**, y la pantalla, **Screen.**
- **12** En el grupo de resultados cuantitativos, **Quantitative Results**:
	- **a** Pulse la flecha hacia abajo del cuadro combinado **Calculate** y seleccione **ISTD** en la lista.
	- **b** Asegúrese de que el valor de **Based On** es **Area** y el de **Sorted By** es **Signal**, de modo que los resultados cuantificados se basen en las áreas y se ordenen por señales.
- **13** Guarde el método como testcal2.m:

#### **File > Save As > Method**

**Configuración de una calibración ISTD (con patrón interno) de un nivel**

**14** Cargue la señal DAD1 A del fichero de datos 005-0102.D ubicado en la carpeta **DEMO**.

Encontrará instrucciones detalladas en el paso 3 de la sección ["Configuración de una calibración ESTD \(con patrón externo\)](#page-29-0)  de un nivel" [en la página 30.](#page-29-0)

**15** Imprima un informe cuantitativo en la pantalla y en la impresora:

![](_page_40_Figure_0.jpeg)

# <span id="page-40-1"></span><span id="page-40-0"></span>**Automatización de los análisis**

Este ejercicio le guía a través del proceso de configuración de una secuencia. En él, llevará a cabo las tareas siguientes:

["Configuración de los parámetros de la secuencia"](#page-41-0) en la página 42

- ["Configuración de la tabla de secuencia"](#page-44-0) en la página 45
- ["Ejecución de la secuencia"](#page-46-0) en la página 47

### <span id="page-40-2"></span>**Antes de comenzar**

Antes de comenzar el ejercicio, compruebe los puntos siguientes:

- **•** tiene una serie de muestras que desea analizar automáticamente,
- **•** todas las muestras se van a analizar en las mismas condiciones cromatográficas (columna, sistema de disolventes).

![](_page_40_Picture_10.jpeg)

**Configuración de los parámetros de la secuencia**

### <span id="page-41-0"></span>**Configuración de los parámetros de la secuencia**

**1** En caso necesario, cambie a la pantalla de control de métodos y análisis, **Method and Run Control**:

**View > Method and Run Control (consulte la Figura 14)**

![](_page_41_Picture_5.jpeg)

**Figura 14** Cambiar a la pantalla de control de métodos y análisis

- **2** Pulse el icono **en la barra de herramientas principal para cambiar al** panel de secuencias.
- **3** Cargue la secuencia predeterminada, def\_lc.s:

#### **File > Load > Sequence**

**4** Muestre el cuadro de diálogo de parámetros de secuencia, **Sequence Parameters** (consulte la Figura 15):

**Sequence > Sequence Parameters**

#### **Automatización de los análisis 5**

**Configuración de los parámetros de la secuencia**

![](_page_42_Picture_105.jpeg)

**Figura 15** El cuadro de diálogo de parámetros de secuencia

- **5** En el cuadro de diálogo **Sequence Parameters**, introduzca su nombre en el campo **Operator Name**.
- **6** En el grupo correspondiente al fichero de datos, **Data File**:
	- **a** Seleccione **Prefix/Counter**
	- **b** Introduzca un prefijo, por ejemplo Seq
	- **c** Deje el contador en el valor predeterminado (0001).
	- **d** Introduzca un nombre de subdirectorio en el campo **Subdirectory**, por ejemplo TestSeq, y pulse en cualquier otro lugar del cuadro de diálogo. Pulse **OK** en el cuadro de mensaje para crear el subdirectorio.

Estos parámetros automatizan la asignación de nombres de ficheros de datos correspondientes a las muestras de la secuencia como Seq0001, Seq0002, . . . , Seq000n, y su ubicación en el nuevo subdirectorio TestSeq.

**e** En el grupo correspondiente al apagado, **Shutdown**, seleccione **Post-sequence Cmd/Macro**.

#### **5 Automatización de los análisis**

**Configuración de los parámetros de la secuencia**

- **f** Pulse sobre la flecha hacia abajo y seleccione **STANDBY**.
- **g** Fije un valor de **nRdy Timeout** de 15 minutos.

Se asegura de ese modo que, en caso de producirse una condición de error, el sistema se apaga limpiamente transcurridos 15 minutos sin operación.

Pulse **OK** para cerrar el cuadro de diálogo **Sequence Parameters**.

### <span id="page-44-0"></span>**Configuración de la tabla de secuencia**

**1** Muestre la tabla de secuencia, **Sequence Table** (consulte la Figura 16):

**Sequence > Sequence Table**

![](_page_44_Picture_65.jpeg)

**Figura 16** La tabla de secuencia

- **2** Complete la primera línea de la **tabla de secuencia** con la información obligatoria:
	- **a** Introduzca una ubicación para la muestra en **Sample Location**.
	- **b** Pulse en la celda **Method**, abra la lista desplegable y seleccione un método.

**Configuración de la tabla de secuencia**

**c** Introduzca un número de inyecciones para esa ubicación.

También puede completar los demás campos si así lo desea. Observe que la barra de desplazamiento horizontal le ofrece acceso a las columnas situadas a la derecha de la tabla. Encontrará más información en la ayuda en pantalla y en el manual Understanding Your ChemStation (Entender la ChemStation).

- **3** Pulse el botón **Append Line** para añadir una nueva línea a la tabla; complétela como la primera.
- **4** Cuando haya completado una línea de la **tabla de secuencia** para cada una de las muestras, pulse **OK** para cerrar la **tabla de secuencia**.
- **5** Guarde la secuencia con un nuevo nombre:

#### **Sequence > Save Sequence As**

## <span id="page-46-0"></span>**Ejecución de la secuencia**

- **1** Asegúrese de que las muestras están en la bandeja del inyector automático en las posiciones correctas de acuerdo con sus entradas en la **tabla de secuencia**.
- 2 Pulse el botón **Signu** para iniciar la secuencia.

### **5 Automatización de los análisis**

**Ejecución de la secuencia**

### **www.agilent.com**

### **En este manual**

Este manual ofrece instrucciones paso a paso para ayudarle a comenzar a trabajar con la ChemStation de Agilent. Se cubren las tareas siguientes:

- **•** Equilibrado del sistema
- **•** Configuración de un método para analizar una muestra de comprobación
- **•** Integración de la señal
- **•** Configuración de las calibraciones
- **•** Automatización de los análisis

Agilent Technologies, Deutschland GmbH 2003

Impreso en Alemania 6/2003

![](_page_49_Picture_10.jpeg)

G2170-95200

![](_page_49_Picture_12.jpeg)